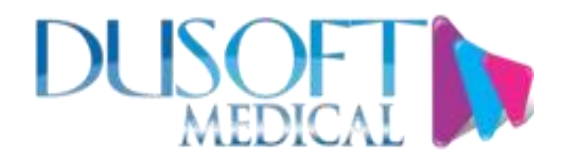

**Manual de Usuario para el Sistema Servicios en Linea**

**Versión 0.1**

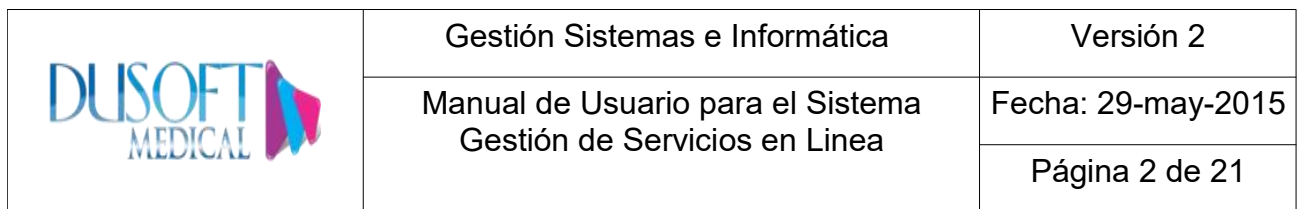

# **Tabla de Contenidos**

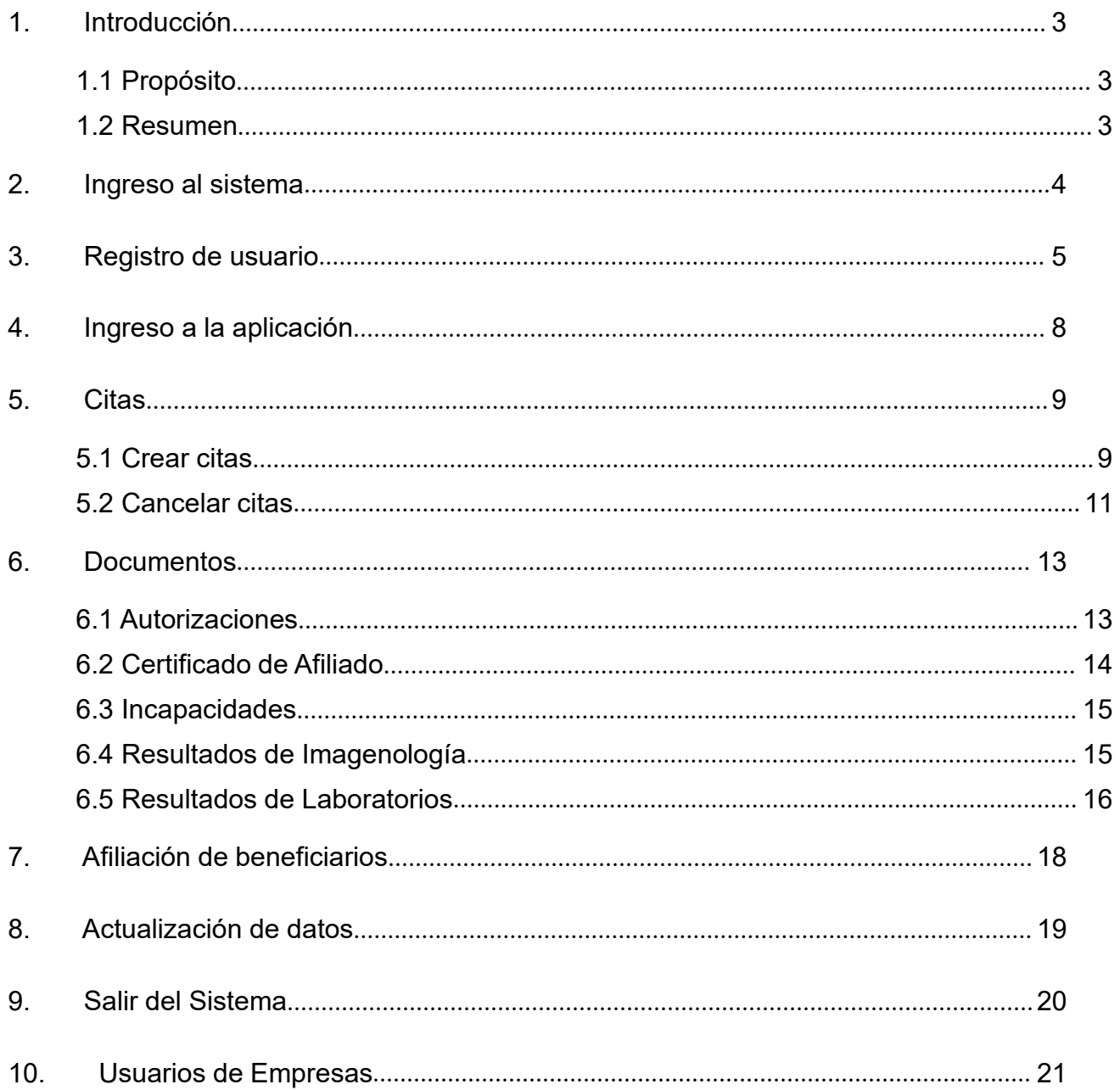

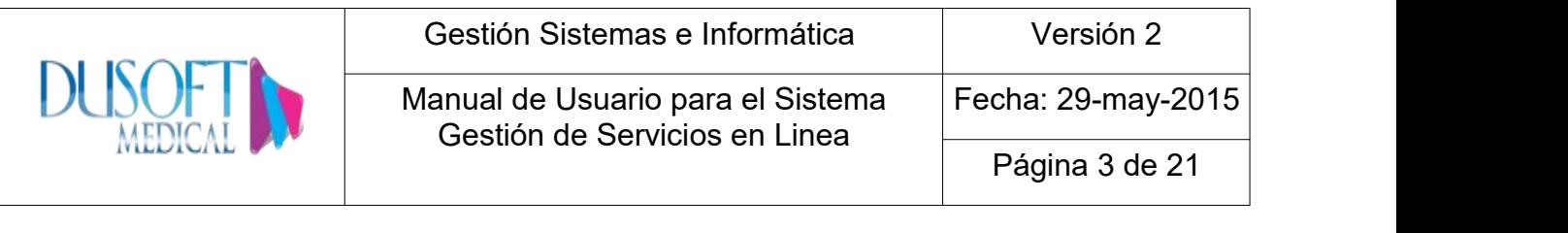

#### **Manual de Usuario para Sistema de Servicios en linea**

#### <span id="page-2-0"></span>**1. Introducción**

Este manual indica a los usuarios la manera de registrarse en el sistema, crear, cancelar sus citas medicas y descargar las autorizaciones, certificados de afiliación e incapacidades que tenga el paciente.

#### <span id="page-2-1"></span>**1.1 Propósito**

El propósito del Manual de Usuario es guiar al usuario en el registro de datos para acceder a la aplicación y el uso que le debe dar a la misma.

#### **1.2 Resumen**

<span id="page-2-2"></span>Este manual indica con imágenes de ejemplo los siguientes procesos:

- Registro de usuario para acceder al sistema
- Ingreso a la aplicación
- Creación y cancelación de citas
- Descargue de autorizaciones, certificados de afiliación, incapacidades, resultados de Imagenología y resultados de laboratorio.
- Afiliación a beneficiarios
- Actualización de datos

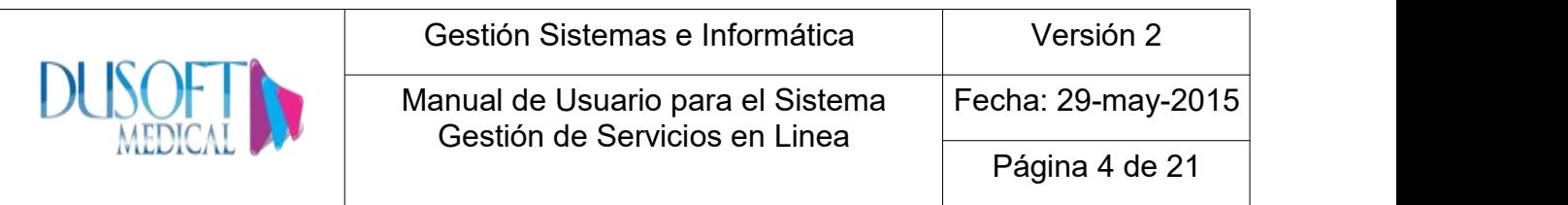

### <span id="page-3-0"></span>**2. Ingreso al sistema**

Los requisitos para acceder al sistema son:

- Contar con acceso a Internet o a la red del Sistema.
- Navegador Web, se recomienda Chrome y Mozilla.

Abrir el navegador e ingresar en la dirección [www.cosmitet.net/Servicios](http://www.cosmitet.net/Serviciosenlinea) en linea

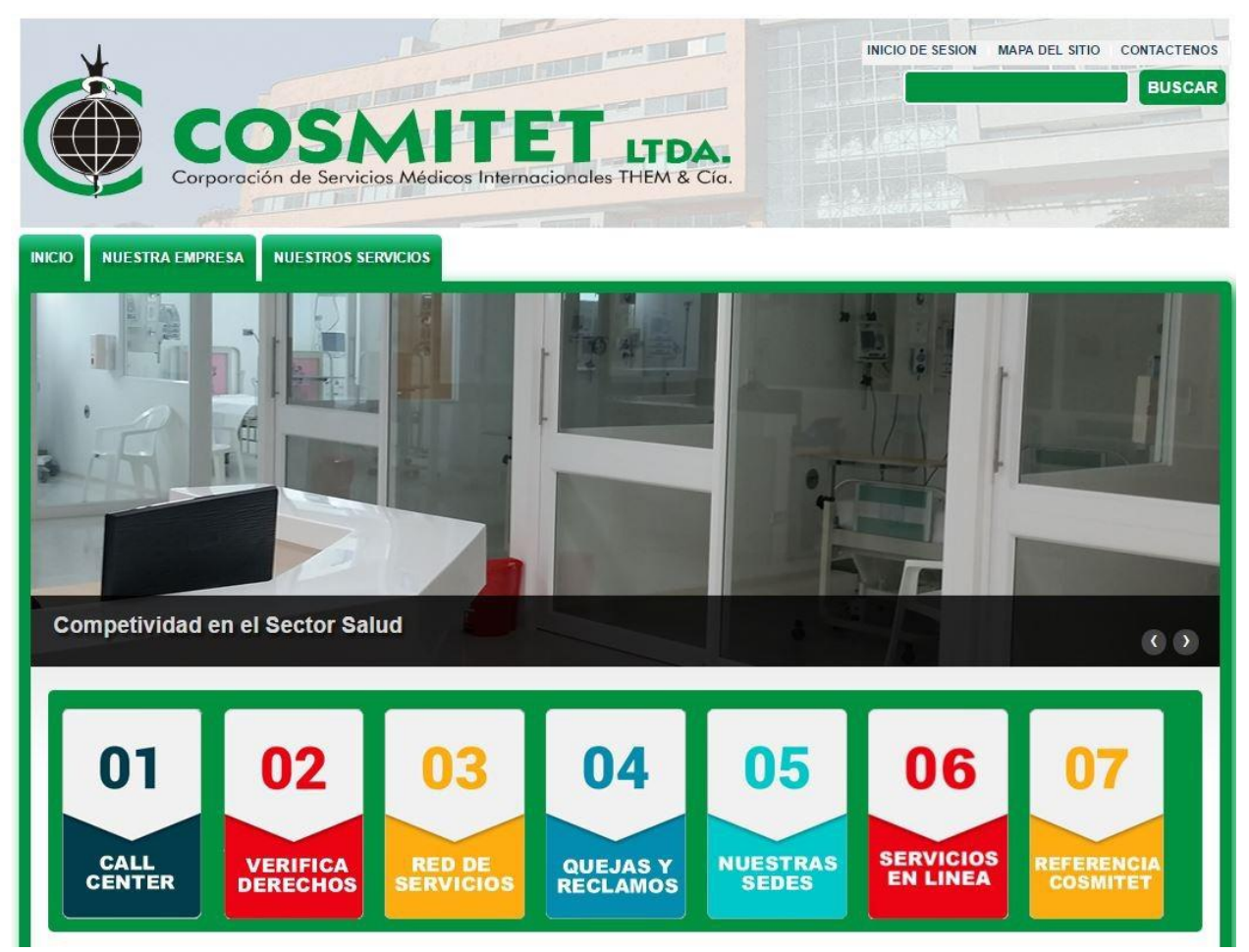

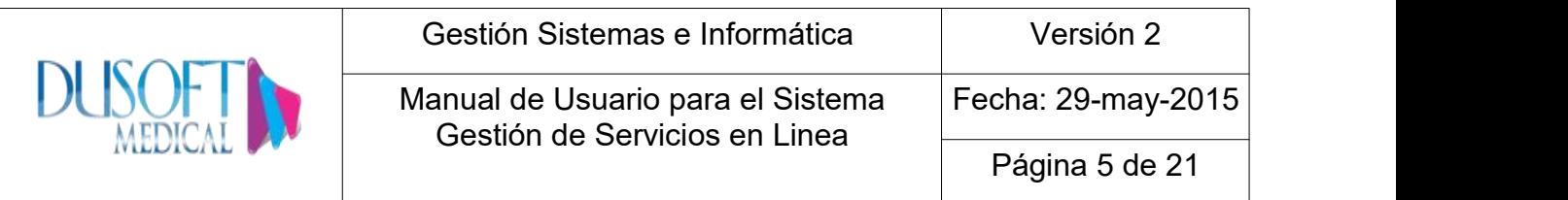

#### <span id="page-4-0"></span>**3. Registro de usuario**

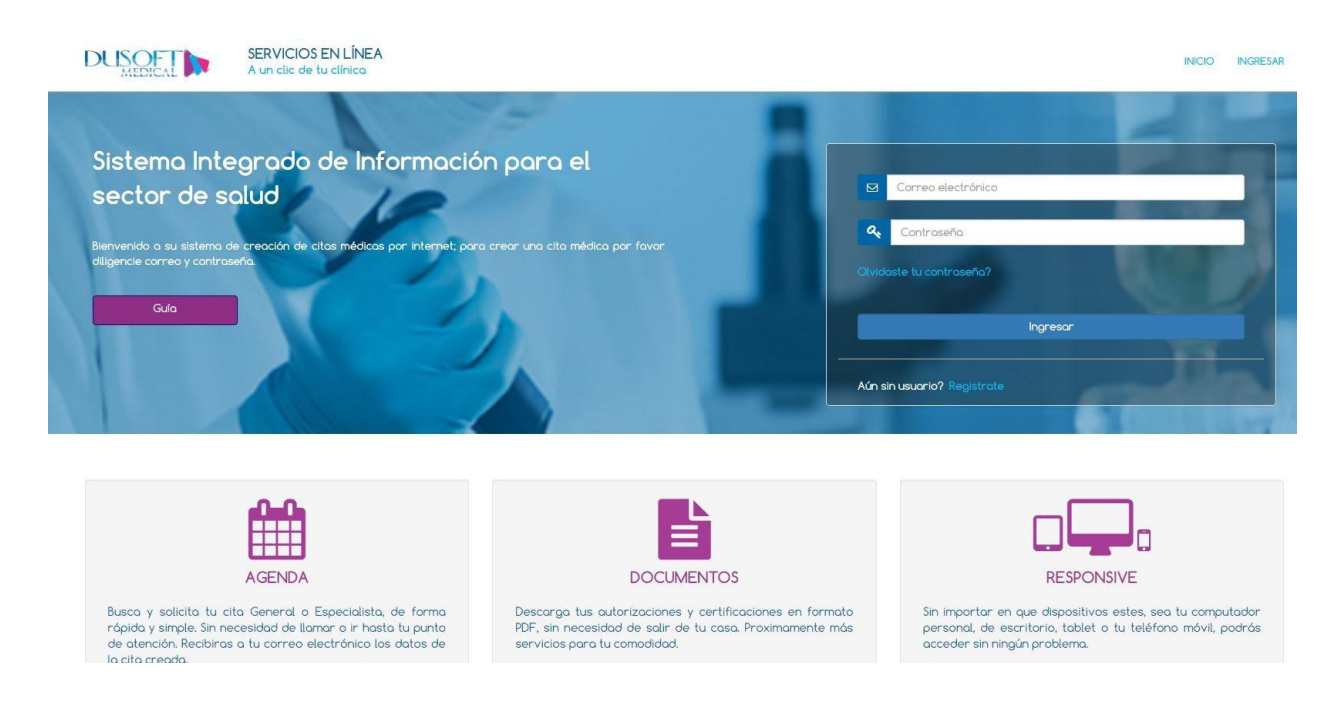

Dar clic en el enlace de la parte inferior "Registrate", posteriormente aparecerá formulario para registrarse en el sistema

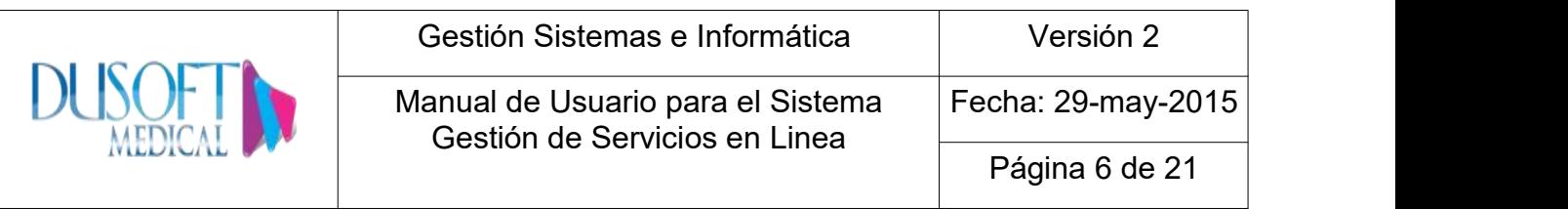

## Documento de identidad

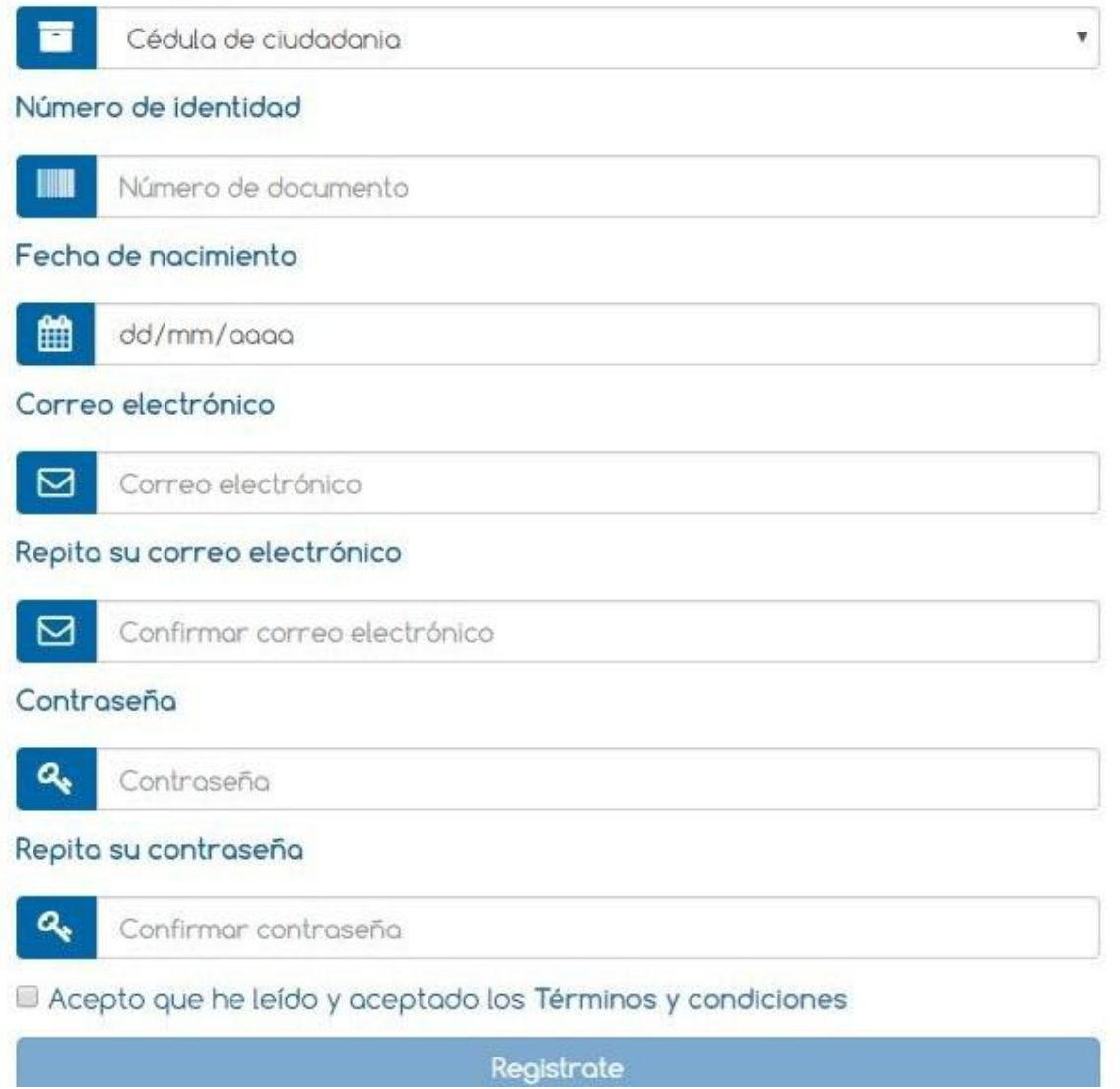

Si el usuario acepta los términos y condiciones se va a desplegar una ventana con el siguiente mensaje:

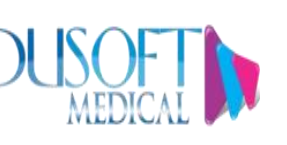

#### Gestión Sistemas e Informática Versión 2

#### Manual de Usuario para el Sistema Gestión de Servicios en Linea

Fecha: 29-may-2015

Página 7 de 21

COSMITET LTDA no se responsabiliza del entendimiento, interpretación y/o uso por parte de los usuarios del contenido presentado en el sitio www.cosmitet.net El contenido es desarrollado por COSMITET LTDA o un tercero autorizado, sin comprometer el pensamiento o la opinión de sus anunciantes o sitios vinculados. COSMITET LTDA se reserva la facultad de modificar el contenido, presentación, configuración y/o los servicios ofrecidos por sí mismo o mediante un tercero autorizado- sin notificar previamente al usuario.

Límite de Responsabilidad El Usuario admite que ningún tercero es responsable por perjuicios que se deriven directa o indirectamente de la existencia, uso, acceso, imposibilidad de uso o imposibilidad de acceso a la presente página o a cualquiera de sus vínculos o enlaces.

COSMITET LTDA y/o sus proveedores no ofrecen garantía sobre la exactitud e integridad de la información, el software, los productos y los servicios presentados en este sitio. Consecuentemente, el usuario acepta que él es el único responsable por las decisiones que adopte con base en la información o en los materiales de esta página o de sus vínculos o enlaces. Para mayor información consulte con un asesor de COSMITET LTDA.

El usuario responderá por los daños y perjuicios de toda naturaleza que COSMITET LTDA pueda sufrir, directa o indirectamente, como consecuencia del incumplimiento de cualquiera de las obligaciones derivadas de las Condiciones de Uso o de la ley en relación con la utilización de este sitio web.

COSMITET LTDA no asume responsabilidad alguna por los daños y perjuicios de toda naturaleza que pudieran derivarse de la utilización de los servicios y de los contenidos por parte de el usuario o que puedan derivarse de la falta de veracidad, vigencia, exhaustividad y/o autenticidad de la información que el usuario proporciona a otros usuarios acerca de sí mismos y, en particular, aunque no de forma exclusiva, por los daños y perjuicios de toda naturaleza que puedan derivarse de la suplantación de la personalidad de un tercero efectuada por un usuario en cualquier clase de comunicación realizada a través de éste sitio web.

#### Vinculos con otros sitios en la Internet

La inclusión de vínculos a otros sitios a través de www.cosmitet.net no implica ninguna relación diferente al "vínculo" mismo. Todas las transacciones realizadas en dichos vínculos son responsabilidad exclusiva del usuario y de la entidad relacionada.

#### Derecho de propiedad Industrial o Comercial

El usuario reconoce que el contenido (incluidos entre otros: texto, software, música, sonido, fotografías, vídeo, gráficos u otro material) ubicado bien sea en la publicidad de los anunciantes o en la información producida comercialmente y distribuida de forma electrónica y presentada al usuario por COSMITET LTDA por sí mismo o por un tercero autorizado, está protegido por derechos de autor, marcos, patentes u otros bienes mercantiles o formas diferentes del derecho de propiedad. El usuario podrá hacer copia de este contenido exclusivamente para su uso personal, no comercial, siempre y cuando se mantengan intactos todos los avisos de derechos de autor y se cite la fuente. El usuario no podrá modificar, copiar, reproducir, volver a publicar, cargar, exponer, transmitir o distribuir de cualquier forma el contenido disponible a través de COSMITET LTDA y los sitios vinculados, incluidos el código fuente y el software, so pena de incurrir en responsabilidad civil y responsabilidad penal, según las normas vigentes.

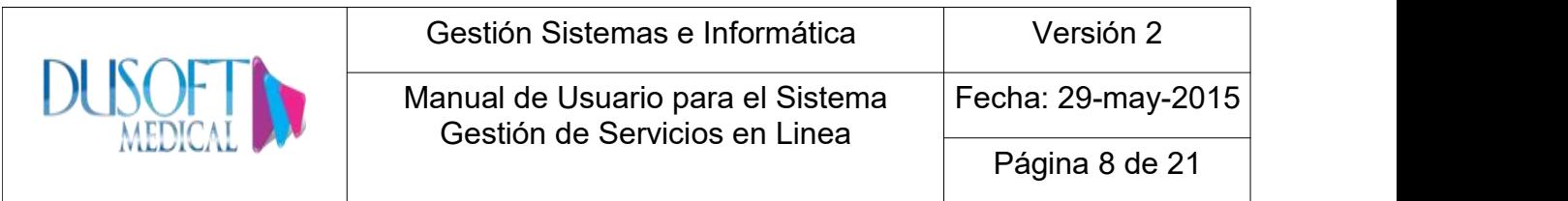

Una vez ingresados los datos se habilita la opción "Registrate", dar clic para finalizar el proceso.

Si el almacenamiento fue exitoso, saldrá el siguiente mensaje.

El paciente ha sido registrado correctamente. Ahora podrá iniciar sesión desde Ingresar.

Al correo electrónico llegara un email confirmando la creación del usuario.

El sistema valida que el documento de identidad ingresado este activo en el sistema,<br>que el correo electrónico no este repetido y que la fecha de nacimiento sea correcta, de lo contrario no se permite el registro del usuario y saldrá el siguiente mensaje.

> El paciente no se encuentra registrado, está inactivo, la fecha de nacimiento es incorrecta o el correo indicado ya está registrado. Si el problema persiste, por favor, comuníquese con nosotros.

### <span id="page-7-0"></span>**4. Ingreso a la aplicación**

Ingresar el Email y contraseña, luego se da clic en el botón Ingresar.

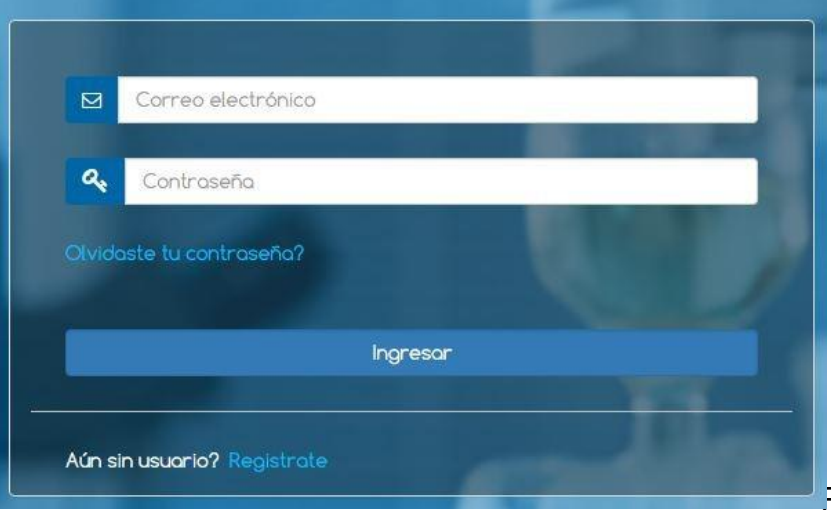

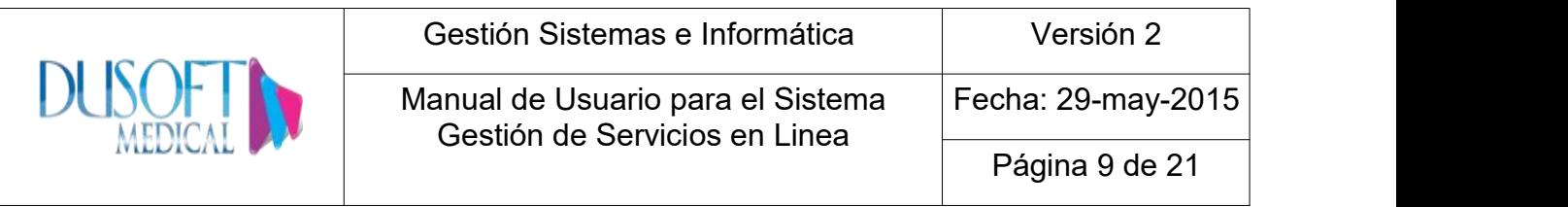

Posteriormente aparecerá un menú con las siguientes opciones:

<span id="page-8-0"></span>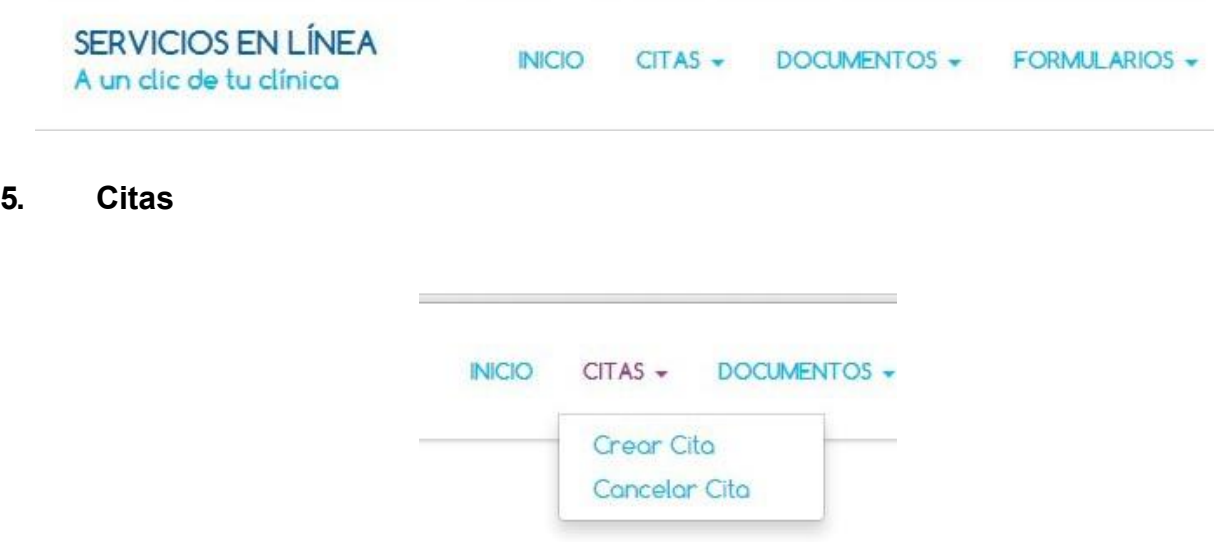

#### <span id="page-8-1"></span>**5.1 Crear citas**

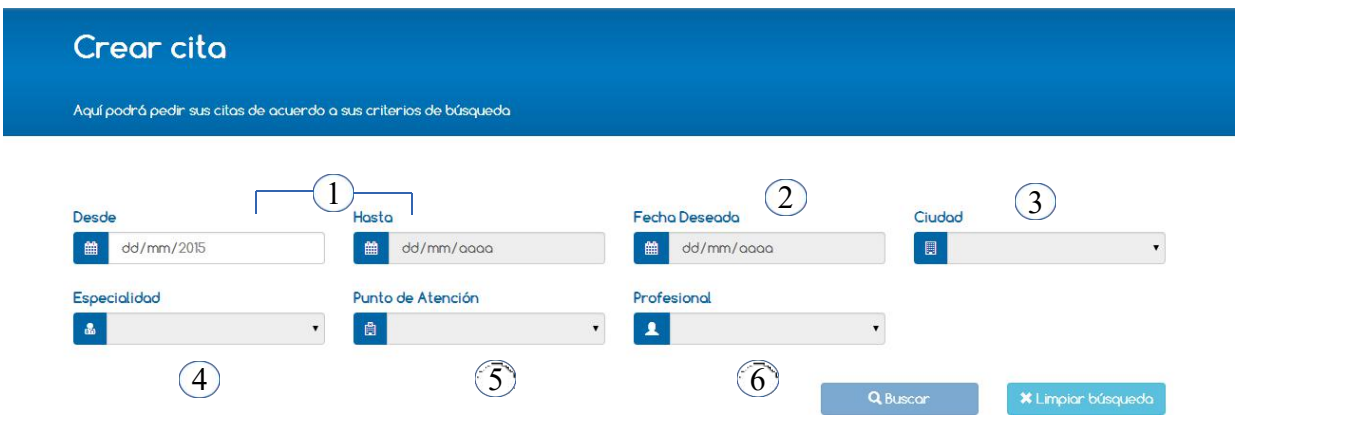

- Desde Hasta : Debe seleccionar el rango de fecha en el cual desea su cita.<br>● Fecha deseada: Indicar la fecha en la que desea su cita medica.<br>● Ciudad: Seleccionar la ciudad punto de atención.<br>● Especialidad: Seleccion
- 
- 
- 

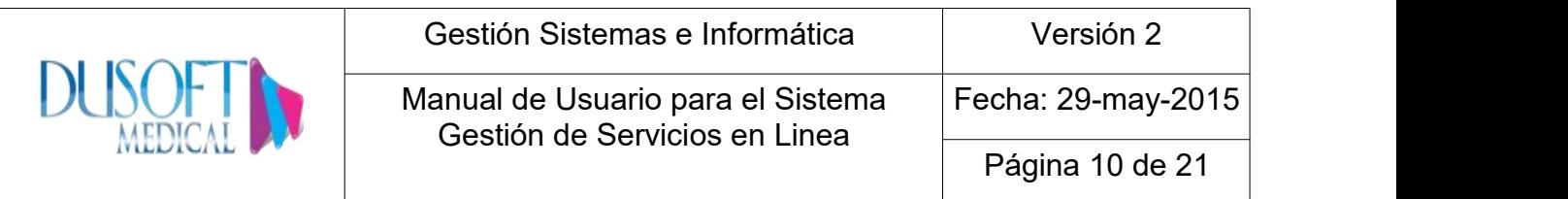

- Punto de atención
- Profesional: Seleccionar el Medico con el cual desea su cita medica.

Al ingresar todos los campos, se habilita la opción "Buscar" dar clic, posteriormente aparecerá un menú con las siguientes opciones.

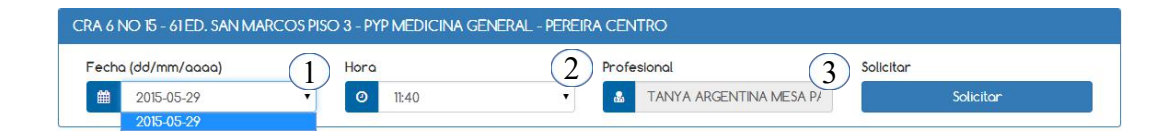

- Fecha: Fecha en las que hay disponibilidad de agenda.<br>● Hora: Horarios disponibles
- 
- Profesional: Nombre del medico antes seleccionado.

Dar clic en la opción "Solicitar", posteriormente aparecerá el siguiente mensaje:

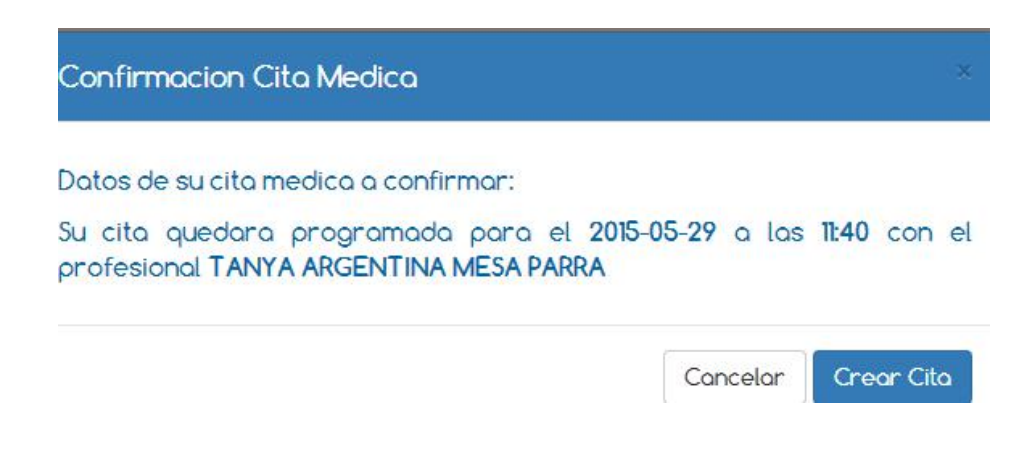

Si la cita es de Medicina general, Pediatría, Ginecólogo-Obstetra u odontología el sistema permite confirmar la cita sin pedir mas información. Se da clic en la opción "Crear Cita", posteriormente aparecerá el siguiente mensaje:

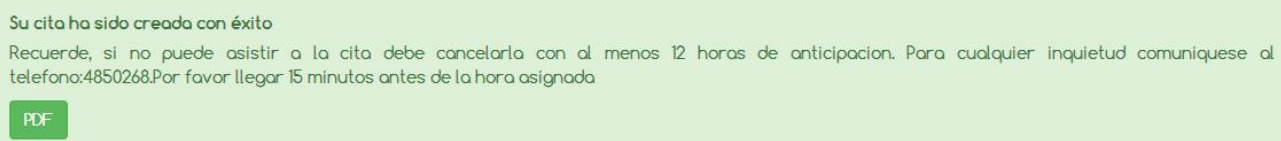

Si se desea comprobante de la cita, se da clic en la opción PDF.

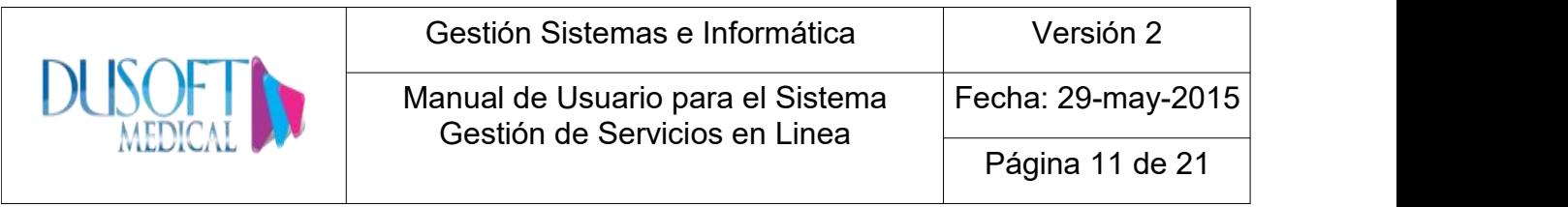

Si la cita deseada es con Cirugía General, Internista, Oftalmológico, Otorrinolaringologo, Traumatismo-Ortopedista o Urologo, el sistema valida y pide No de Orden para continuar el proceso de asignación de cita.

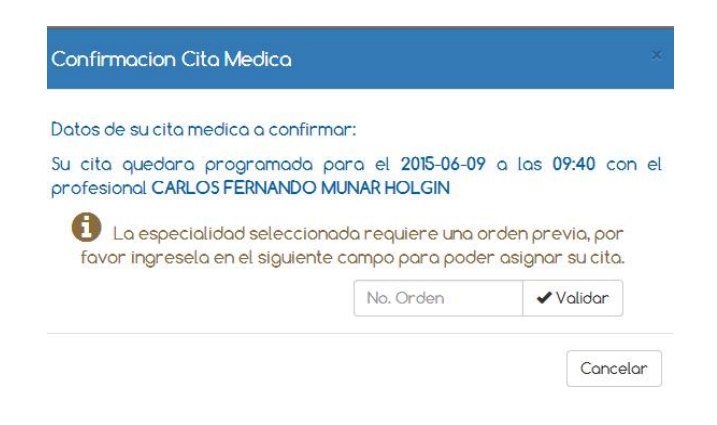

#### **5.2 Cancelar citas**

<span id="page-10-0"></span>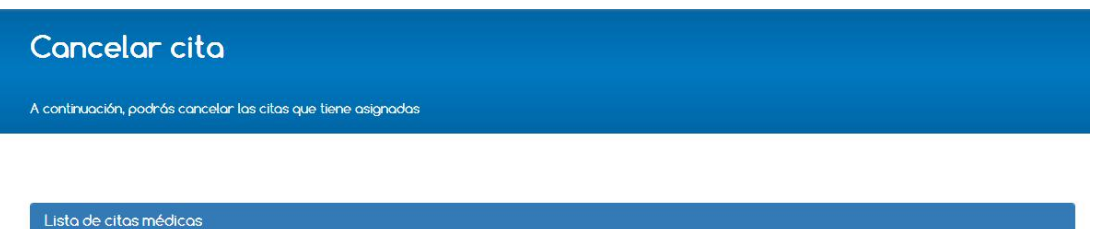

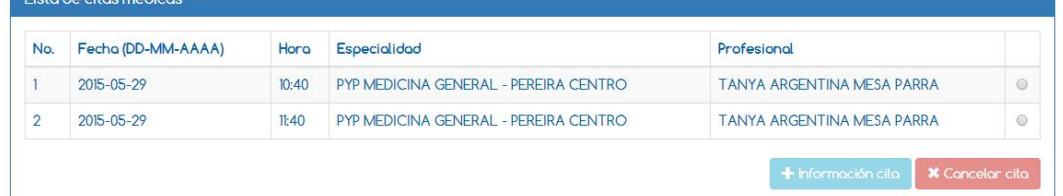

Cuando se ingresa a la opción para cancelar cita, el sistema lista todas las citas que tenga creadas el usuario.

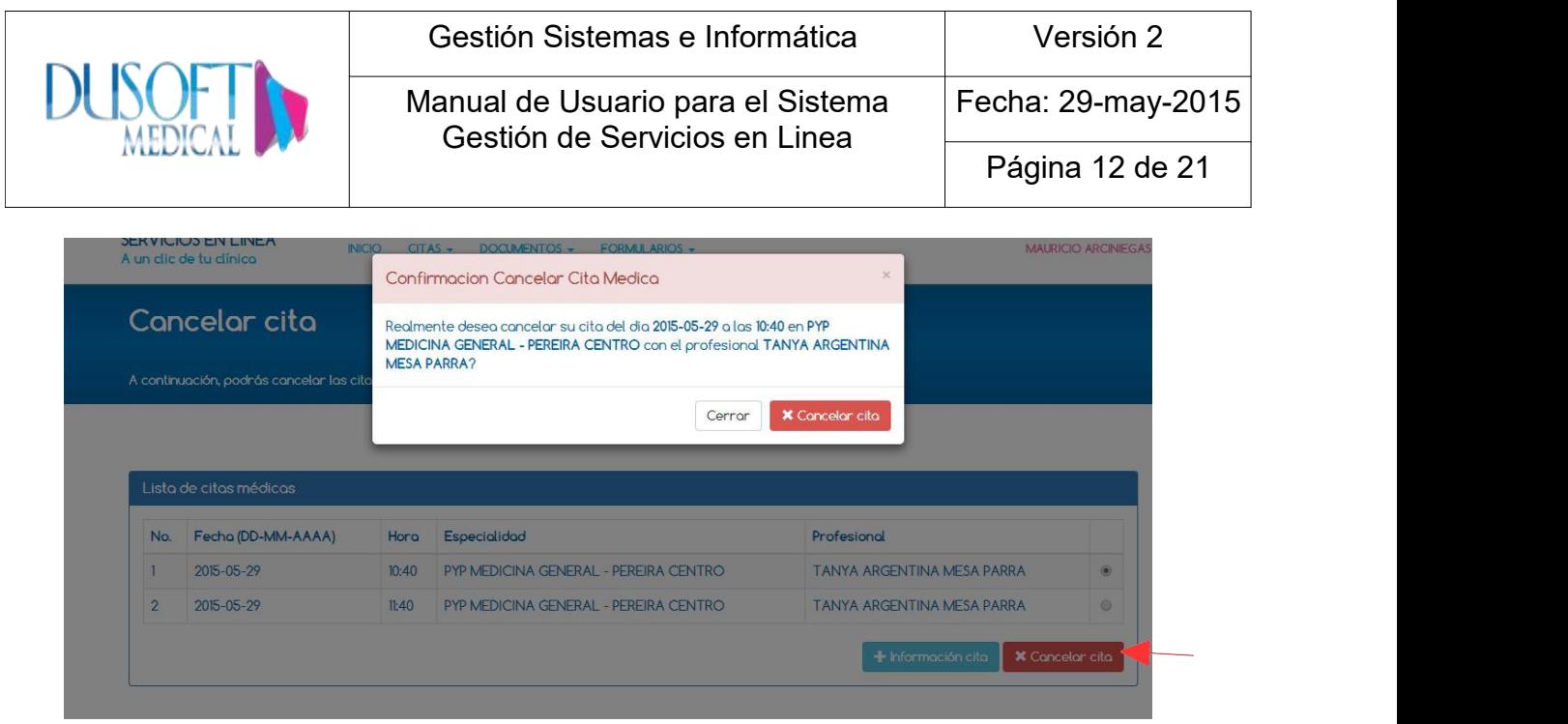

Para cancelar la cita, se debe seleccionar la cita que se desea cancelar y dar clic en la opción "Cancelar cita". Posterior a esto sale un mensaje de confirmación, se da clic en "Cancelar cita" de lo contrario "Cerrar".

Si la cita se cancela aparecerá un mensaje con la siguiente información.

```
Su cita ha sido cancelada con éxito
Su cita con el profesional TANYA ARGENTINA MESA PARRA para la fecha 2015-05-29 a las 10:40 en PYP MEDICINA GENERAL - PEREIRA CENTRO ha sid
cancelada con éxito.
```
Si lo que se desea es información de la cita, se selecciona la cita de la cual requiere información, se da clic en la opción "Información cita", posterior a esto sale un mensaje con la siguiente información.

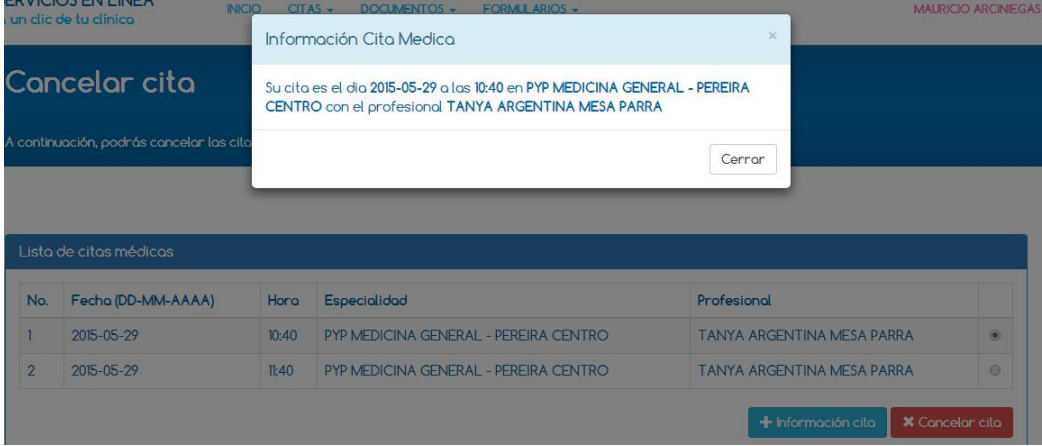

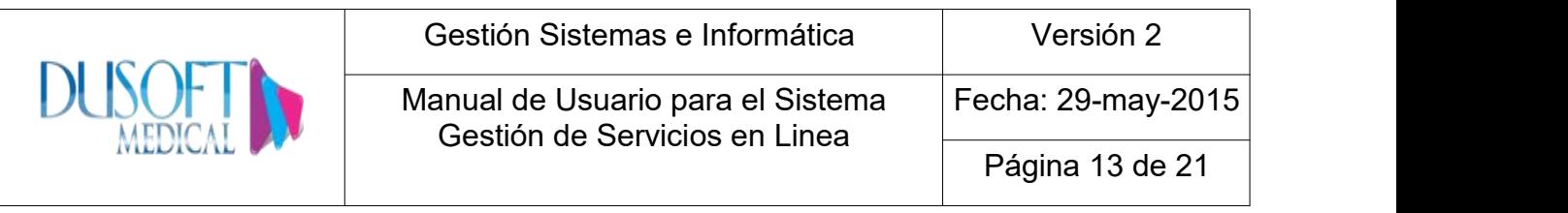

#### **6. Documentos**

<span id="page-12-0"></span>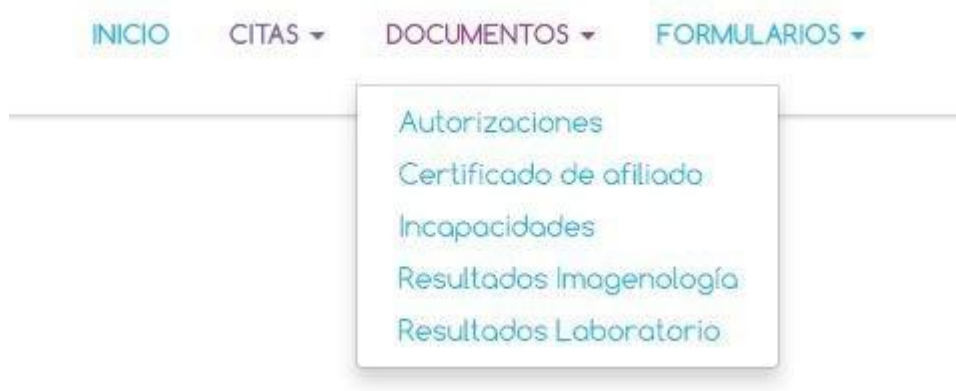

## **6.1 Autorizaciones**

<span id="page-12-1"></span>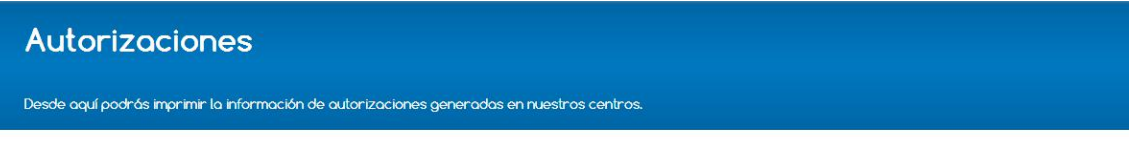

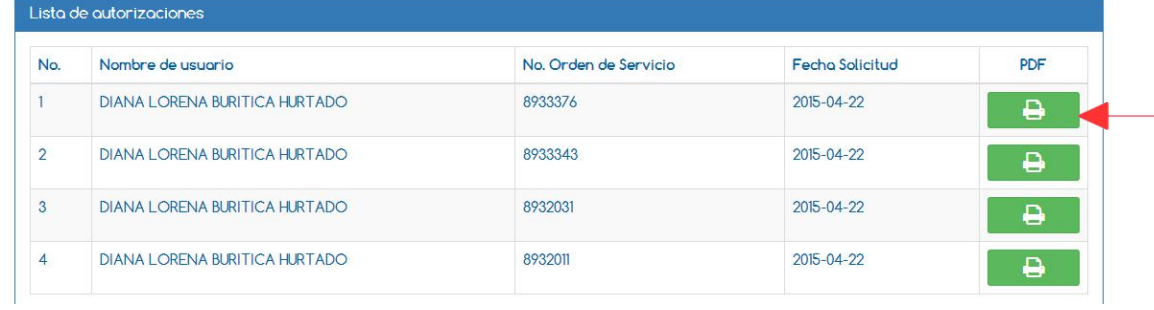

En la opción de autorizaciones se listan todas las que tenga el usuario, desde la mas reciente hasta la mas antigua.

Para imprimir se da clic en el icono que esta en la fila PDF.

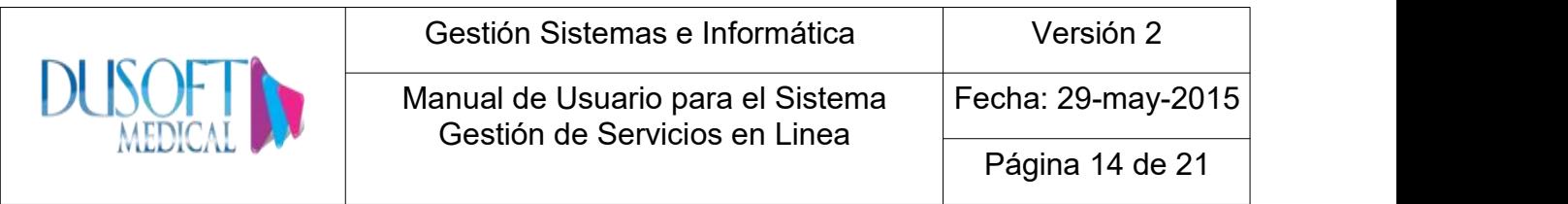

#### **6.2 Certificado de Afiliado**

<span id="page-13-0"></span>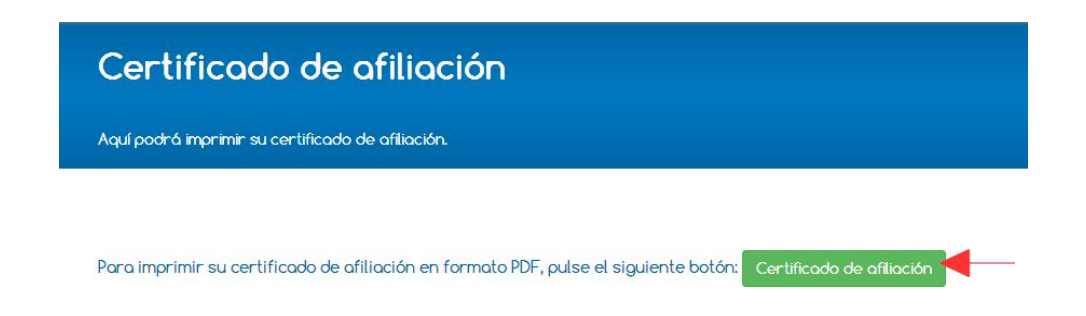

El certificado de afiliación aplica solamente para usuarios de MAGISTERIO. Se da clic en la opción "Certificado de afiliación", de esta forma se descarga un PDF que podrá ser impreso.

El sistema valida el plan del afiliado si el usuario es de otro programa diferente a Magisterio, aparecerá el siguiente mensaje:

# Certificado de afiliación

Aquí podrá imprimir su certificado de afiliación.

La opción para imprimir el certificado de afiliación está sólo habilitada para los usuarios de Magisterio. Por favor, dirijase a su entidad para conseguir su certificado de afiliación. Gracias.

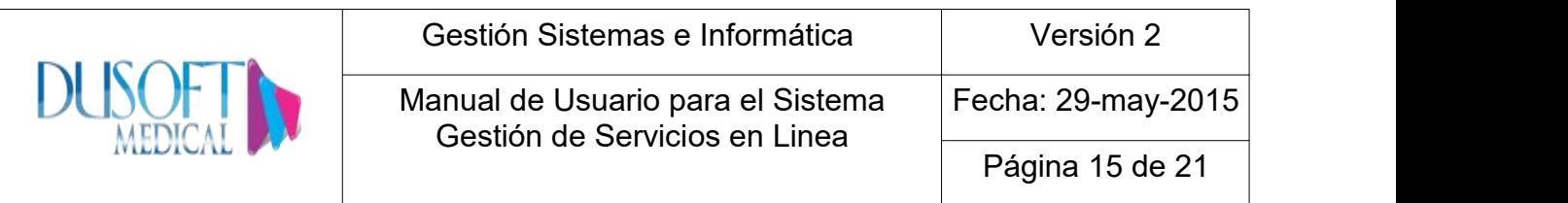

#### **6.3 Incapacidades**

<span id="page-14-0"></span>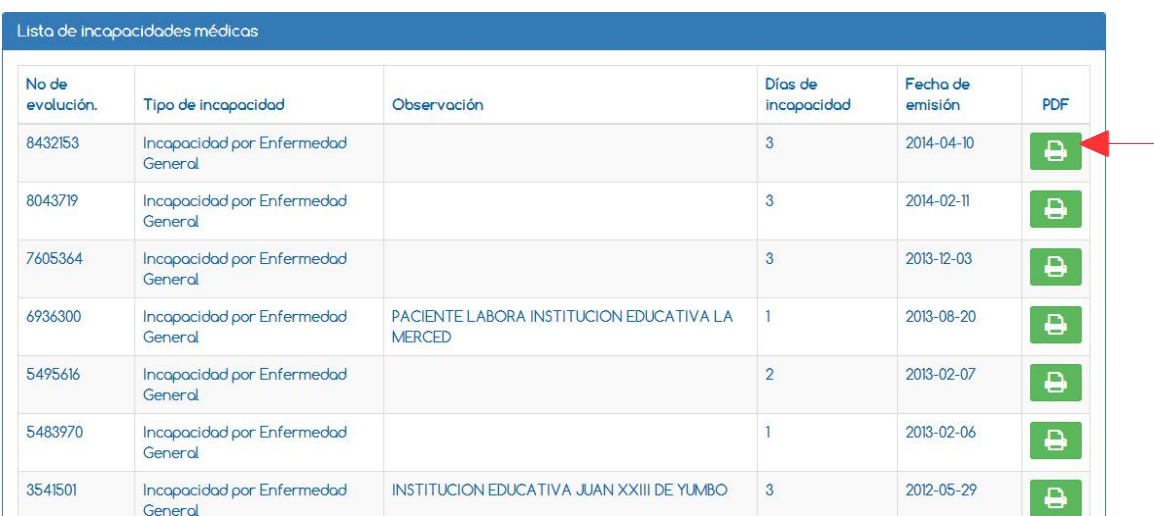

En esta opción se listan todas las incapacidades que tenga el usuario, desde la mas reciente hasta la mas antigua.

Para imprimir se da clic en el icono que esta en la fila PDF.

### <span id="page-14-1"></span>**6.4 Resultados de Imagenología**

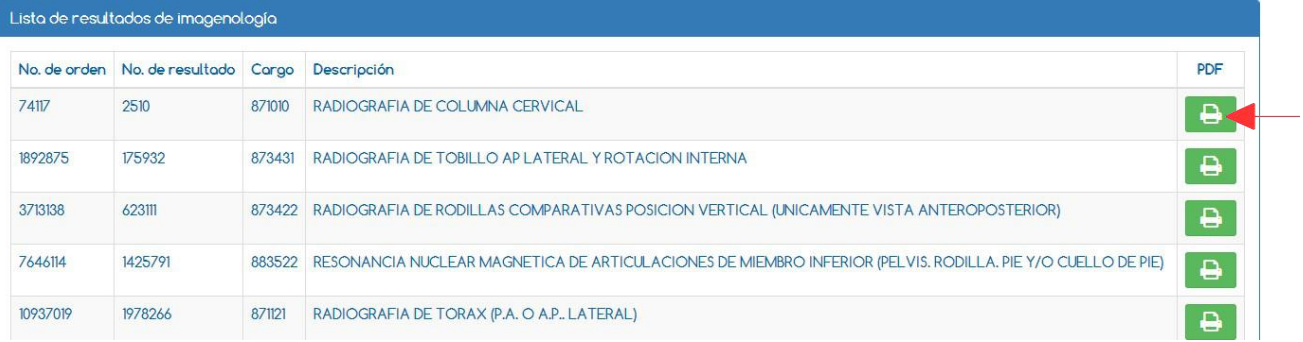

En esta opción se listan todas las lecturas de apoyos diagnósticos de imagenología, que tenga el paciente, desde la mas reciente a la mas antigua.

Para imprimir se da clic en el icono que esta en la fila PDF.

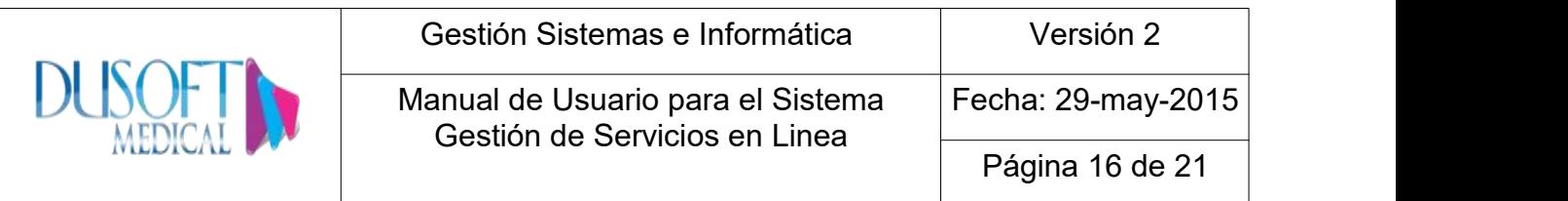

#### <span id="page-15-0"></span>**6.5 Resultados de Laboratorios**

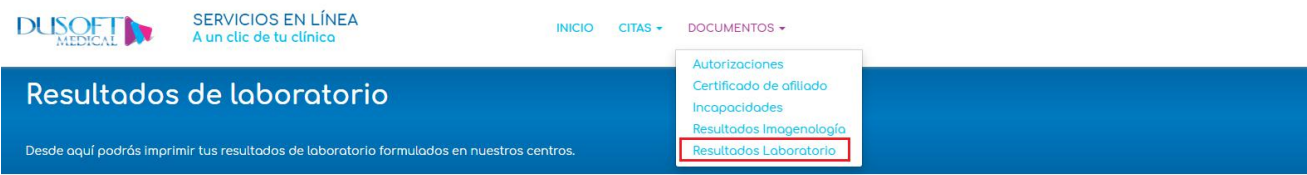

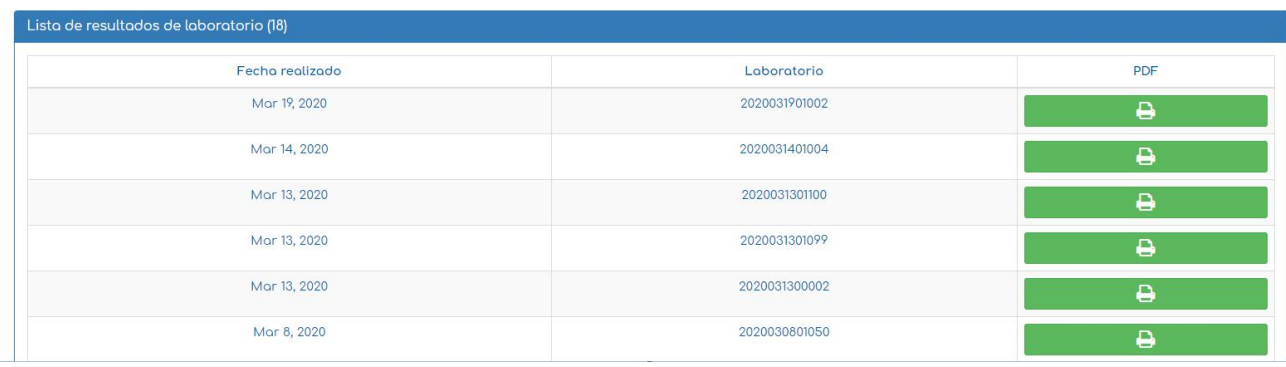

En esta pantalla se visualizarán los resultados de Laboratorios que tenga el paciente, los cuales podrán ser identificados por medio de la Fecha de Realizado.

La impresión o descarga del reporte se podrá realizar usando el botón de impresión en PDF.

#### <span id="page-15-1"></span>**7. Actualización de datos**

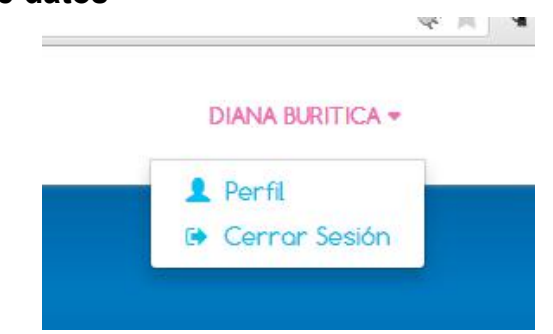

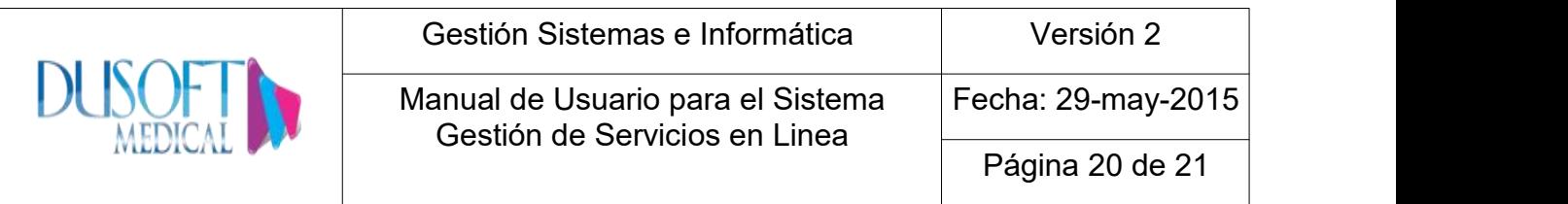

En la parte superior derecha, encontramos los datos del usuario, por lo tanto para modificarlos se da clic en "Perfil"

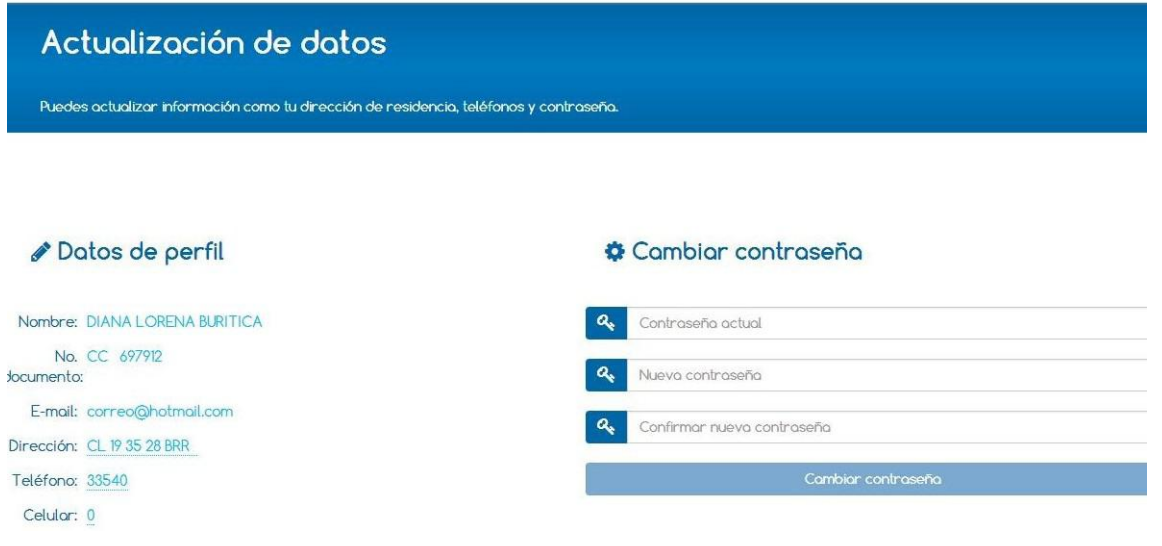

- Modificar Datos: En esta opción el usuario puede actualizar sus datos. Los datos<br>que se pueden modificar son: Dirección, Teléfono y Celular.
- Cambiar contraseña: Se puede modificar ingresando la contraseña anterior.

### <span id="page-16-0"></span>**8. Salir del Sistema**

Para salir del sistema se recomienda dar clic en la opción "Cerrar Sesión" en el menú superior derecho.

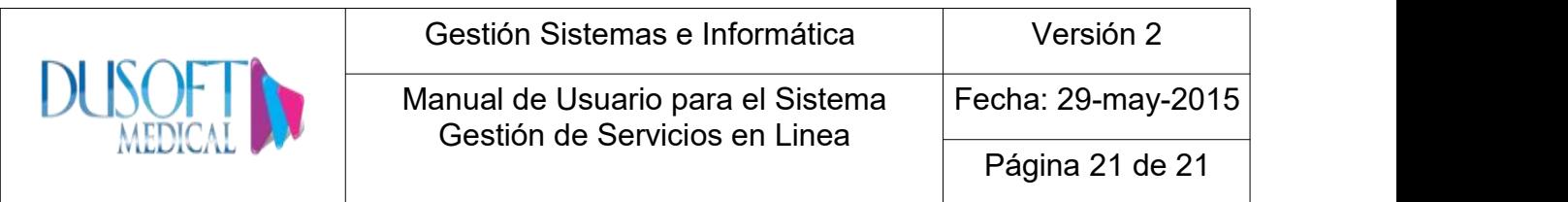

### <span id="page-17-0"></span>**9. Usuarios de Empresas**

Los usuarios de empresas debe registrarse en la aplicación, ver paginas 5 a la 8.

Una vez en la aplicación aparecerá un menú con las siguientes opciones:

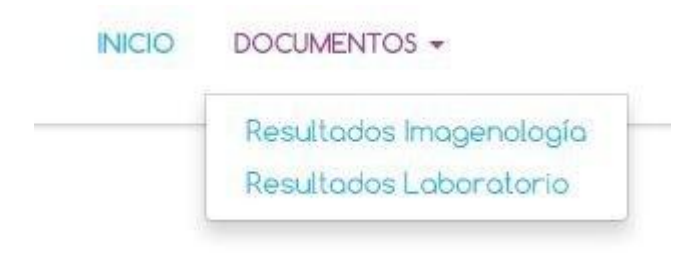

Si se selecciona la opción Resultados de Imagenología, el sistema muestra lo siguiente:

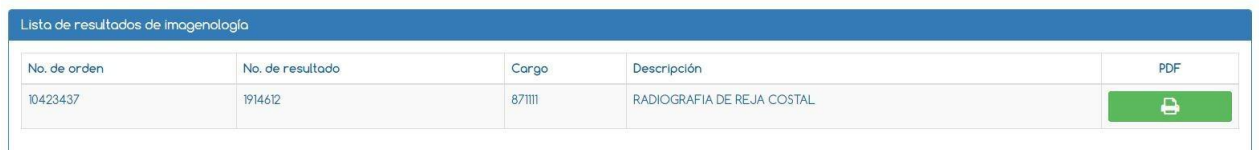

En esta opción se listan todas las lecturas de apoyos diagnósticos de imagenología, que tenga el paciente, desde la mas reciente a la mas antigua.

Para imprimir se da clic en el icono que esta en la fila PDF.

Para la opción Resultados de Laboratorio, ver de la pagina 16.

Para cerrar sesión, dar clic sobre la flecha que se puede observar en el nombre del usuario.

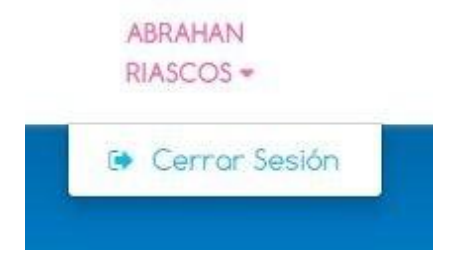